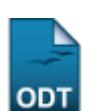

## **Alterar Status de Matrículas em Turmas**

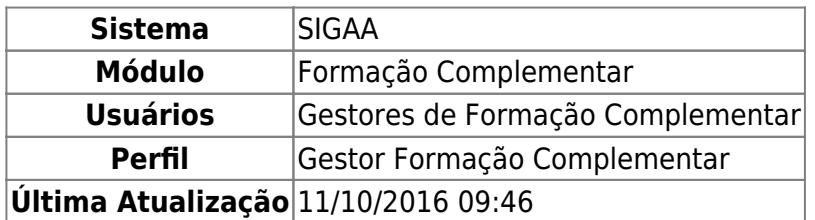

Esta operação permite que seja realizada a alteração do status de matrículas em turmas. Possibilitando assim, que o status de um componente curricular de um determinado discente seja alterado.

Para utilizar esta funcionalidade, acesse o SIGAA → Módulos → Formação Complementar → Aluno → Matrícula → Alterar Status de Matrículas em Turmas.

A tela a seguir será gerada, permitindo que o usuário Informe os Critérios de Busca.

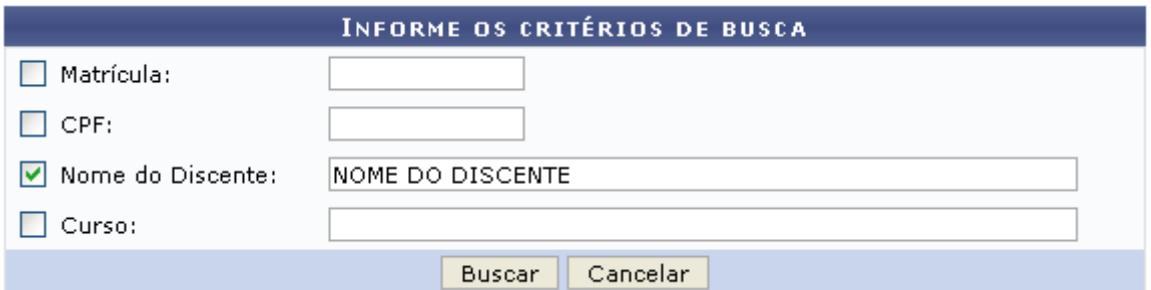

Caso desista da operação, clique em *Cancelar* e confirme a desistência na janela que será exibida posteriormente. Esta mesma função será válida sempre que estiver presente.

Para realizar a pesquisa, o usuário poderá utilizar um ou mais dos seguintes campos:

- Matrícula: Informe a numeração da matrícula do discente;
- CPF: Forneça o número do documento de CPF do discente;
- Nome do Discente: Informe o nome do discente que deseja procurar;
- Curso: Informe o nome do curso desejado.

Exemplificamos com o Nome do Discente NOME DO DISCENTE.

Após informar devidamente os campos, clique em *Buscar*, para dar continuidade com a operação. A página a seguir será gerada, apresentando a listagem de discentes encontrados, de acordo com o critério de busca apresentado.

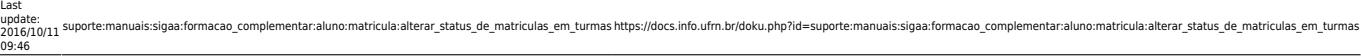

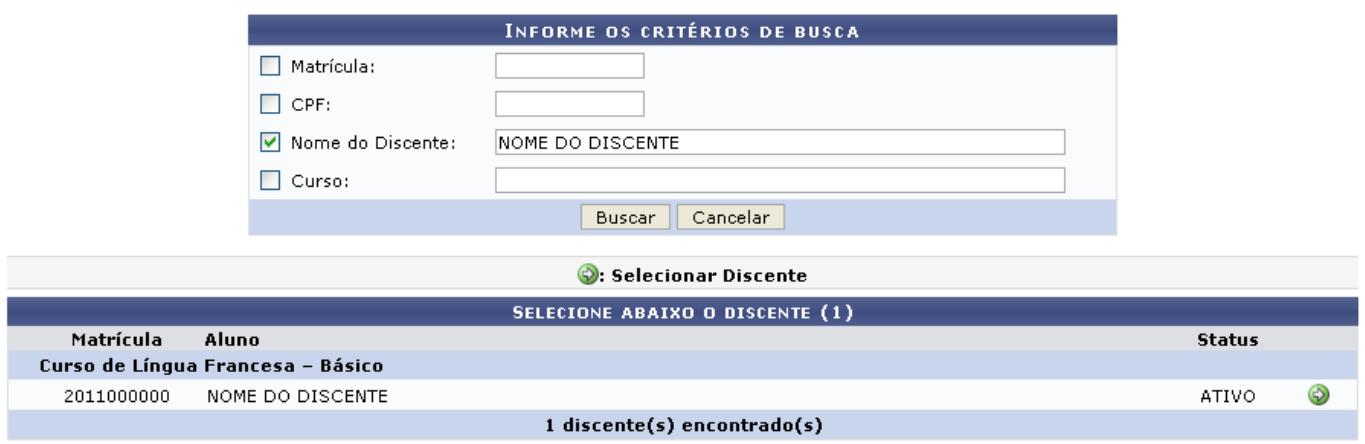

Para realizar a seleção do discente desejado, o usuário deverá clicar no ícone [.](https://docs.info.ufrn.br/lib/exe/detail.php?id=suporte%3Amanuais%3Asigaa%3Aformacao_complementar%3Aaluno%3Amatricula%3Aalterar_status_de_matriculas_em_turmas&media=suporte:manuais:sigaa:formacao_complementar:aluno:matricula:seta.png) A tela seguinte será fornecida pelo sistema, possibilitando que o usuário Selecione as Matrículas.

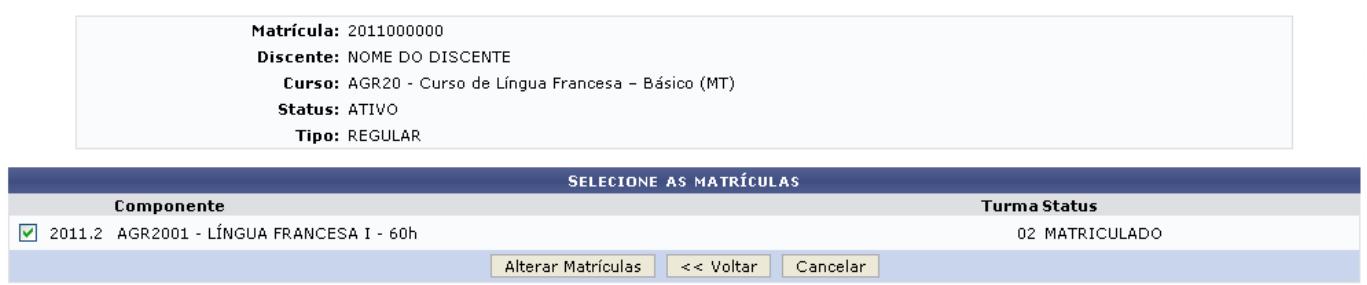

Caso queira retornar à tela anteriormente gerada, clique em *Voltar*.

O usuário deverá assinalar o Componente que deseja realizar a alteração de matrícula. Logo em seguida, clique em *Alterar Matrículas*, para prosseguir com a operação. A página seguinte será fornecida pelo sistema, possibilitando que o usuário Confira os Dados para Efetuar a Alteração do Status da Matrícula.

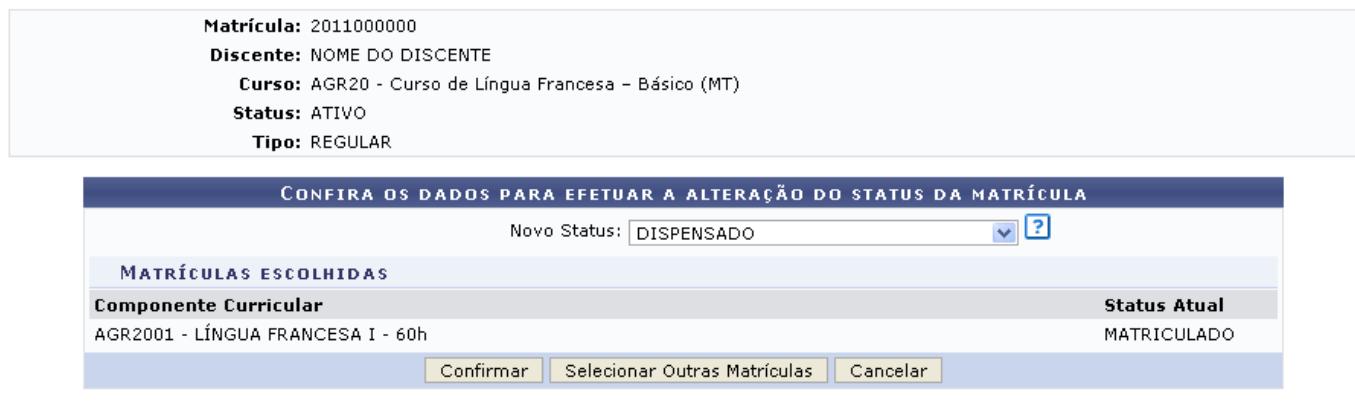

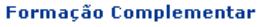

Para retornar para a página inicial do módulo, clique em Formação Complementar.

Nesta tela, informe o Novo Status do componente curricular, selecionando dentre as opções disponibilizadas pelo sistema.

Exemplificamos com o Novo Status DISPENSADO.

Caso deseje realizar a seleção de outras matrículas na página anteriormente gerada, clique em *Selecionar Outras Matrículas*.

Para finalizar a operação de alteração, clique em *Confirmar*. A mensagem de sucesso da ação será exibida conforme a imagem a seguir.

## Alteração do status das matrículas de NOME DO DISCENTE foram realizadas com sucesso!

## **Bom Trabalho!**

Œ

## **Manuais Relacionados**

- [Cadastrar Aluno](https://docs.info.ufrn.br/doku.php?id=suporte:manuais:sigaa:formacao_complementar:aluno:aluno:cadastrar)
- [Atualizar Dados Pessoais do Aluno](https://docs.info.ufrn.br/doku.php?id=suporte:manuais:sigaa:formacao_complementar:aluno:aluno:atualizar_dados_pessoais)
- [Alterar/Remover Aluno](https://docs.info.ufrn.br/doku.php?id=suporte:manuais:sigaa:formacao_complementar:aluno:aluno:alterar_remover)

[<< Voltar - Manuais do SIGAA](https://docs.info.ufrn.br/doku.php?id=suporte:manuais:sigaa:formacao_complementar:lista)

From: <https://docs.info.ufrn.br/>-

Permanent link: **[https://docs.info.ufrn.br/doku.php?id=suporte:manuais:sigaa:formacao\\_complementar:aluno:matricula:alterar\\_status\\_de\\_matriculas\\_em\\_turmas](https://docs.info.ufrn.br/doku.php?id=suporte:manuais:sigaa:formacao_complementar:aluno:matricula:alterar_status_de_matriculas_em_turmas)**

Last update: **2016/10/11 09:46**

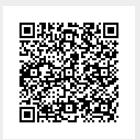